# **MECÁNICA ORBITAL Y VEHÍCULOS ESPACIALES**

## **Práctica 3 de STK: Sensores. Cobertura. Visibilidad. Constelaciones.**

## **NOMBRE DEL ALUMNO:**

En esta tercera práctica se emplearán los conceptos aprendidos en las dos primeras prácticas y en las clases teóricas para estudiar la cobertura (geográfica e instrumental) de los satélites, su visibilidad desde las estaciones de Tierra, y la aplicación de estos conceptos a las órbitas más típicas (GEO, Molniya) y a constelaciones de satélites. Se usarán ejemplos reales tomados de la base de datos, como por ejemplo la constelación GPS. También se estudiará como generar constelaciones de Walker a partir de un satélite prototipo.

**Evaluación**: Se pide rellenar el boletín de prácticas con ciertos resultados analíticos (se recomienda usar el formulario al final del boletín y si se desea, MATLAB) u obtenidos de STK, realizando los pasos indicados en la práctica.

NOTA: Todas las acciones hay que aplicarlas "Apply" antes de aceptarlas "Ok". Si es necesario pulsar el botón rojo  $\blacksquare$  para reiniciar la simulación.

#### **1. Cobertura.**

Para empezar, crear un escenario con un tiempo de simulación de 1 día (desde el 1 de Diciembre del año actual a las 12 UT hasta el 2 de Diciembre a la misma hora), y añadir, mediante el asistente "Orbit Wizard", un satélite geoestacionario "Geosynchronous" de nombre "GEO" a una longitud de -5.58 grados, un heliosíncrono "Sun Synchronous" de nombre "HELIOS" a una altitud de 800 kilómetros con órbita de mediodía/medianoche (paso del nodo ascendete a las 12:00) y un "Molniya" con los valores por defecto. Todo esto se hacía: "Insert Object"  $\frac{35}{100} \rightarrow$  "Satellite"  $\frac{1}{100} \rightarrow$ "Orbit Wizard"  $\mathcal{O} \rightarrow$  "Insert...".

La cobertura de los satélites se determina añadiéndoles sensores. Para ello seleccionemos, por ejemplo, el satélite "GEO" en el "Object Browser", y añadir un sensor ("Insert"  $\rightarrow$  "New..."  $\rightarrow$ "Sensor"  $\mathbb{S} \rightarrow$  "Insert Default"  $\rightarrow$  "Insert..."). En las propiedades del sensor, "Basic"  $\rightarrow$ "Definition", está la propiedad más básica que es el ancho del haz del cono que determina la cobertura instrumental del sensor en cada momento. Dentro de "2D Graphics"  $\rightarrow$  "Attributes" seleccionando "Fill" sombrea la proyección del sensor.

Si se fija el ancho del sensor a 90 grados, se obtiene la cobertura geográfica ya que en tal caso el sensor verá "todo lo que se pueda ver" desde el satélite. Para valores menores, la cobertura instrumental podría coincidir con la geográfica (sobre todo si son valores altos) pero llegará un momento en el que ya no coincidirá y se irá reduciendo. Este efecto se aprecia también en la ventana 3D, donde se muestra el cono de cobertura del sensor con el ángulo que se le haya dado.

1. Comprobar cómo varía la cobertura del sensor del "GEO" en las ventanas 2D y 3D cambiando el ángulo a los siguientes valores: 90, 15, 8, 4. ¿Para qué valores la cobertura instrumental es inferior a la geográfica y por tanto ha disminuido la cobertura? ¿Qué latitudes no están nunca cubiertas?

Poner el valor del sensor del "GEO" a 8.67 grados (justo el valor a partir del cual empiezan a diferir la cobertura geográfica e instrumental). Repetir ahora la operación de añadir sensores con "HELIOS" y con un "Molniya", usando un ángulo de 45 grados para el primero y uno de 20 grados para el segundo, así como activar la opción para mostrar el círculo de cobertura (propiedades del sensor, "2D Graphics"  $\rightarrow$  "Attributes" seleccionando "Fill" sombrea la proyección del sensor).

2. ¿Por qué la cobertura de "Molniya" varía de esa forma? ¿Por qué la cobertura de "HELIOS" tiene esa forma al aproximarse a los polos?

Eliminar el sombreado de los sensores de "HELIOS" y "Molniya".

3. Diseñar dos satélites geoestacionarios "GEO2" y "GEO3", con sensores de 8.67 grados de apertura, de forma que junto a "GEO" formen una constelación con cobertura global (exceptuando los polos). ¿Cómo es esta constelación geométricamente (es decir que conocida figura plana forman – ser precisos)? Observarla en la ventana 3D.

Borrar "GEO2" y "GEO3".

Desde la base de datos ("Insert"  $\rightarrow$  "New..."  $\rightarrow$  "Satellite"  $\rightarrow$  "From Standard Object Database"  $\rightarrow$  "Insert..."  $\rightarrow$  "Local"  $\rightarrow$  "Propagation TLE Source... modify"  $\rightarrow$  "Use Default Satellite Database"  $\rightarrow$  "OK". Ahora buscar por buscar por "Common Name" (y hacer click en "Auto") Select Color"), añádanse los 5 satélites geoestacionarios (se pueden añadir todos a la vez) de tercera

generación "Inmarsat 3-F" (3-F/1/2/3/4/5) y los dos primeros de cuarta generación (4-F/1/2), un ejemplo de una constelación geoestacionaria real y en funcionamiento. Colóquese (copiando y pegando el sensor de "GEO") un sensor de 8.67 grados en cada uno de ellos y obsérvese la cobertura global. Se recomienda ver la cobertura en la pantalla 2D, usar distintos colores para el sombreado de cada zona de cobertura haciendo doble click sobre el recuadro de color a la izquierda de cada sensor, o bien fijándose en donde está centrado el satélite.

4. ¿Qué áreas (grandes continentes u océanos) tienen diversidad de cobertura? (más de un satélite cubriendo la zona) ¿Qué áreas tienen menos satélites cubriéndolas? Comentar a grandes rasgos.

Borrar los Inmarsat.

### **2. Visibilidad.**

La condición para que un satélite sea visible desde una cierta estación es que el vector estación-satélite esté por encima del horizonte de visibilidad de los sensores de la estación, que queda definido por las condiciones geográficas en el entorno de la estación y las características de los sensores. Cuanto más elevado en el cielo, mejor se podrá ver un determinado satélite. En primer lugar, se considerará si las estaciones "ven" a los satélites (suponiendo su entorno plano). Para ello se pueden crear informes de visibilidad. Se van a considerar las siguientes estaciones:

- Seville ("Insert Object" <sup>65</sup>%) <sup>are u</sup>Place" → "From City Database" → "Insert…" → "Local")
- − Baikonur, cosmódromo ruso ("Insert Object" à "Facility" à "From Standard Object Database"  $\rightarrow$  "Insert..."  $\rightarrow$  "Local", buscar por "Site Name"  $\rightarrow$  "Baikonur")
- KSC, Kennedy Space Center en Cabo Cañaveral ("Insert Object" a → "Facility" → "From Standard Object Database"  $\rightarrow$  "Insert..."  $\rightarrow$  "Local", buscar por "Site Name"  $\rightarrow$ "Kennedy")
- − Perth STDN PRTS, base australiana ("Insert Object"  $\frac{15}{100}$  → "Facility" → "From Standard Object Database"  $\rightarrow$  "Insert..."  $\rightarrow$  "Local", elegir cualquiera de las dos)

En primer lugar se verá un ejemplo; para el ejemplo, añadir la ciudad de Sevilla. Seleccionar ahora Sevilla, y con el botón derecho (o en el menú "Analysis") ir a "Access..." - seleccionar uno de los satélites, pulsar sobre "Compute", y ahora pulsar sobre las opciones de "Reports"  $\rightarrow$ "Access…" y "AER…". El primero de los informes "Access…" da los tiempos en los que el satélite es visible. El menú "AER…" da el Azimut, Elevación y Distancia en función del tiempo. En "Access..." de también se pueden sacar gráficas de visibilidad, en muchas ocasiones más claras; probar a sacar "Graphs"  $\rightarrow$  "Access..." y "AER...".

Para ver con más claridad la variación con el tiempo del "Elevation Angle" (que es la

**función de visibilidad**, tal como se definió en teoría), dentro de "Access..."  $\mathbf{a}^{\mathsf{T}} \to \mathbf{a}^{\mathsf{T}}$  Report & Graph Manager..." y seleccionando "Elevation Angle"  $\blacksquare$  y pulsando "Report/Graph"  $\rightarrow$  "Generate...".

Finalmente se puede hacer que en la ventana 3D se muestre la información dinámicamente seleccionando en "Access..."  $\overline{\cdot}$ , "3D Graphics Displays...". Seleccionar por ejemplo "Seville"  $\rightarrow$ "Access..."  $\overline{a}$   $\rightarrow$  marcar Molniya "Compute"  $\rightarrow$  "3D Graphics Displays...". Se abrirá una nueva ventana y pulsando sobre "Add…"  $\rightarrow$  "Styles"  $\rightarrow$  "AER"  $\rightarrow$  "Ok" por ejemplo se consigue una visualización dinámica del Azimut, Elevación y Distancia en función del tiempo en la ventana 3D. Si se quiere eliminar esta información, hay que limpiar la selección anterior con los comandos "Clear Access" **.** "Remove Access" 3. Si se quiere hacer con todos: "Clear All Computed Accesses" **1.** "Remove All Accesses" **...** 

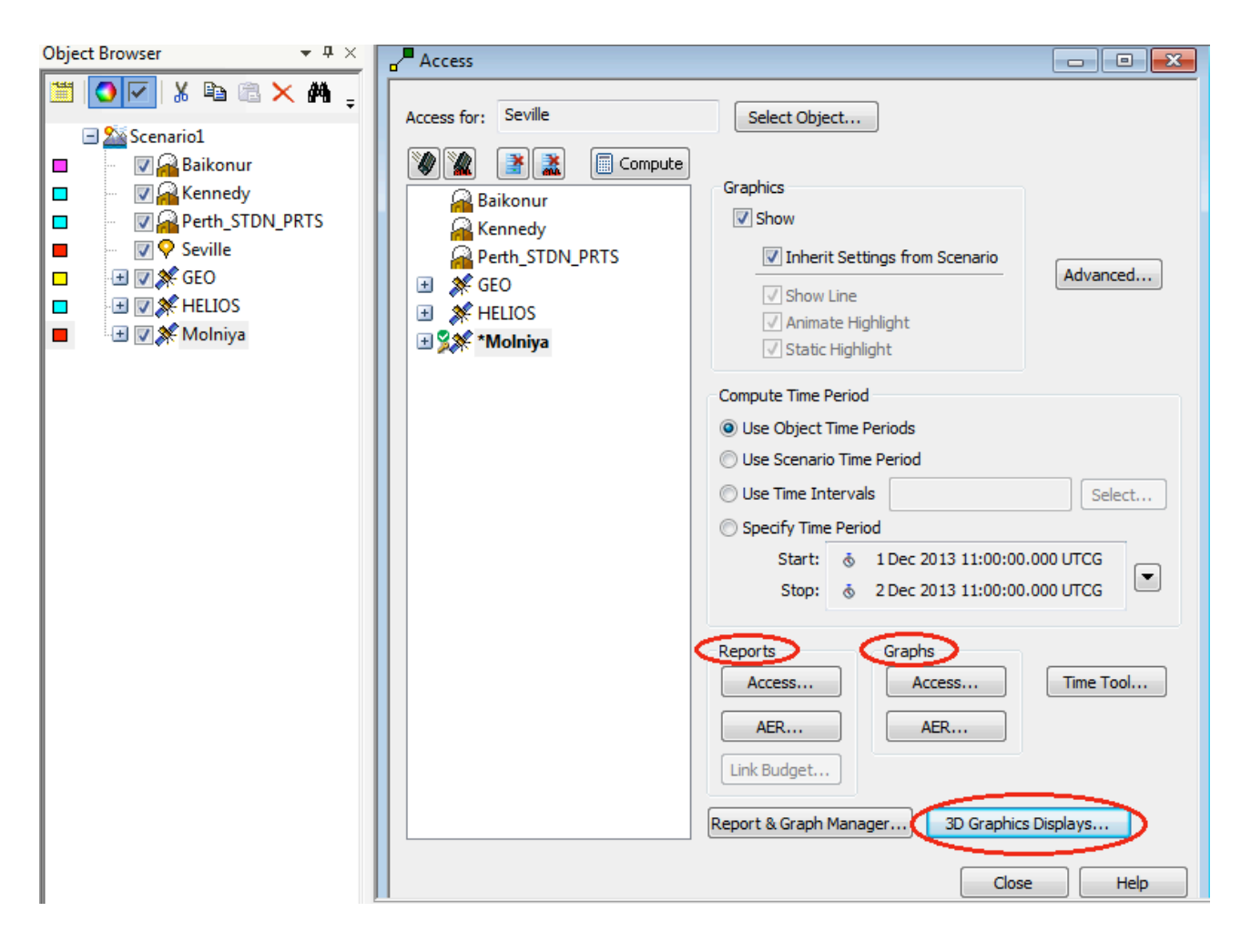

*Figura 1: Accesos a los satélites desde una estación.*

5. ¿Cuántas veces es visible "HELIOS" desde "Seville" a lo largo de la simulación? ¿Y desde "Perth"? Repetir con "GEO" y "Molniya", y comentar las diferencias en ocasiones y duración de la visibilidad.

Obsérvese que cuando se realiza este cálculo, en el mapa se marcan los momentos de visibilidad: en las ventanas 2D y 3D aparecen respectivamente en las trazas y en las órbitas las franjas de visibilidad, además de unir al satélite con la base mediante una línea cuando es visible. Para eliminar estas marcas, si son molestas, hav que ir al menú "Analysis"  $\rightarrow$  "Access..." marcar "Remove All Accesses" **...** 

Para obtener unos valores más realistas, hay que tener en cuenta los sensores de las estaciones y/o ciudades y el entorno geográfico, lo que da una condición de visibilidad más compleja. Para visualizar esta propiedad, añadir sensores (exactamente igual que los de los satélites) a las estaciones y/o ciudades con el siguiente ancho de haz (cuanto mayor sea el ancho, mayor visibilidad habrá desde la estación y/o ciudad):

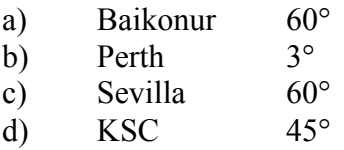

Obsérvese que si un sensor tiene un ancho de "x" grados, entonces un satélite será visible si y sólo si su elevación es mayor o igual que "90-x".

En las propiedades del sensor de las estaciones y/o ciudades, "2D Graphics"  $\rightarrow$  "Projection", se puede cambiar en "Extension Distances"  $\rightarrow$  "Maximum Altitude" para que nos dibuje un círculo (en proyección) que define la zona según la cual, un satélite a dicha altitud es visible si su traza se halla dentro de ella. Probar a poner esta altitud a la altura del "GEO" y luego a la del "HELIOS". Para ello, en "Extension Distances" pulsar "Project to"  $\rightarrow$  "Object Altitude" y seleccionar "Projection Altitude Object" la que corresponda. Obsérvese la forma y tamaño de las proyecciones.

Finalmente se puede determinar como antes los periodos de visibilidad y cómo habría que apuntar las antenas a un determinado satélite. Se hace de forma similar a antes. Por ejemplo, seleccionar el sensor de "Seville", y en el menú "Sensor" ir a "Access..." -, seleccionar el "HELIOS", pulsar sobre "Compute", y como antes pulsar sobre "Reports"  $\rightarrow$  "Access..." y "AER...". Igualmente obtener gráficas de visibilidad, probar a sacar "Graphs"  $\rightarrow$  "Access..." y "AER…", y todos los otros gráficos que se mencionaron con anterioridad.

6. ¿Cómo se modifican los resultados del apartado 5? ¿Por qué?

Otro dato de interés es el siguiente. Para el sensor del KSC "Kennedy", ir a "Access..." seleccionar todos los satélites pulsando "Shift" para marcarlos todos un a uno (tecla para poner mayúscula), y darle a "Compute". Luego ir al "Report and Graph Manager…" y seleccionar el tipo "Az El Polar" y "Generate…". Allí se pueden ver los satélites visibles y con qué elevaciones y Azimuth recorren el "cielo" (por ejemplo, para emplear un telescopio**). Para entender esta gráfica hay que imaginarse que uno estuviera tumbado en el suelo mirando justo hacia arriba y con los pies hacia el norte, esa sería la imagen que se vería, con el centro de la gráfica representando el punto más alto en el cielo (cénit), y la dirección 0 representa el Norte.**

7. ¿Qué satélite se ve más alto en el cielo (es decir, más cercano al cénit, con una elevación próxima a 90 grados, representado en la gráfica en el centro) desde KSC "Kennedy" y en qué dirección aproximada habría que mirar para verlo? (si no se entiende la gráfica, releer el párrafo en negrita escrito encima del recuadro)

Modificar la posición de "GEO" de forma que esté aproximadamente a la misma longitud que "Baikonur" (para ello modificar la longitud del nodo ascendente, en las propiedades del satélite).

8. ¿Cuál es la función de visibilidad de "GEO" desde "Baikonur" (directamente desde la estación, sin tener en cuenta el sensor), comparada con la de "Molniya"? ¿Y teniendo en cuenta el sensor, cuándo habría acceso al "GEO" y al "Molniya"?

#### **3. Constelaciones.**

En primer lugar se va a aprender a crear constelaciones.

Ya se creó la constelación de satélites "GEO", ahora se va a crear una "Molniya". Para ello, en primer lugar borrar los satélites que quedaban. Ahora insertar otros dos satélites "Molniya2" y "Molniya3" de forma que tengan la misma traza que "Molniya", pero estén desfasados, respectivamente, un tercio y dos tercios de su periodo respecto a "Molniya" (es decir, de forma que cada 8 horas pase un "Molniya" por un punto cualquiera de la traza), tal como se hizo en la Práctica 2.

Para ello recordar de clase las fórmulas que se dedujeron para conseguir que varios satélites tengan la misma traza:

$$
M_j = M_0 - j\frac{m2\pi}{n},
$$
  

$$
\Omega_j = \Omega_0 + j\frac{2\pi}{n}.
$$

Dónde: n es el número de satélites, j es el índice de cada satélite (j=0,...,n-1) y m es el número de revoluciones por día (en teoría se usaba k en vez de m). Recordar que "M" es la anomalía media y "Ω" el RAAN. Si se trabaja en grados usar 360 en lugar de 2π. Verificar que los tres satélites comparten una única traza.

9.¿Tiene el sensor de "Baikonur" siempre acceso a algún "Molniya"? (para ello calcular el "Access..." s<sup>a</sup> simultáneo a los 3 "Molniya", dibujar una gráfica y comprobar si hay o no hay huecos). ¿Se podría conseguir la misma cobertura con sólo dos "Molniyas"? (probar a borrar uno para responder a esta pregunta)

Borrar todos los "Molniya", y todas las estaciones que quedaban salvo Sevilla.

Vamos a estudiar cómo crear una constelación "Walker". Crear un satélite, llamarlo "Walker". Crearlo con una inclinación de 45 grados, circular, y a 500 km de altitud, y cuando se cree poner el RAAN y la anomalía verdadera a 0º en sus propiedades. Con la versión gratuita de STK, desafortunadamente, hay que crear la constelación a mano. Vamos a crear una Walker 12/3/1 (doce satélites, tres planos, desfase 1 unidad) a partir del primer Walker.

Para ello copiar el Walker original once veces (se crearán de Walker1 a Walker 11). Renombrar el Walker original como Walker0. Los Walker1-3 tendrán el mismo RAAN que Walker0. Como son en total 3 planos los Walker 4-7 tendrán un RAAN 120º superior y los Walker 8-11 240º más que el Walker0. Dentro de cada plano, a su vez, habrá que desfasar la anomalía

verdadera de cada Walker. Como en cada plano hay cuatro satélites, estarán desfasadas en 90º. Así pues Walker1-3 tendrán, respectivamente, 90º, 180º, y 270º. En el siguiente plano se sigue la misma lógica pero hay que aplicar un desfase inicial de 30º, es decir, Walker 4 tendrá 30º, y 5-7 tendrán 120º, 210º y 300º. Finalmente en el último plano el desfase inicial será de 60º y la lógica de los restantes es la misma.

Es difícil usar las herramientas que hemos visto hasta ahora para tantos satélites simultáneamente, y tampoco se pueden usar las herramientas de cobertura (sólo disponibles en la versión de pago), por lo que para responder a la siguiente pregunta se recomienda calcular el acceso de los Walker a Sevilla (quitando cualquier otro satélite que hubiera marcado previamente) y, dentro de Access, en Report&Graph manager, ver: "Cumullative Dwell" (tiempo total en el cual alguno de los satélites tiene acceso a Sevilla). Otra gráfica interesante es el "Revisit Diagram", que muestra todos los accesos y todos los huecos (gaps). Buscando el gap de mayor porcentaje/duración se puede determinar cuál es el mayor intervalo de tiempo sin cobertura (la versión de pago de STK lo calcula automáticamente).

10. ¿Cubren siempre o no los satélites de la constelación "Walker" a Sevilla (teniendo en cuenta el sensor, y sin tenerlo en cuenta)? ¿Qué porcentaje del tiempo está cubierta? ¿Cuál es el intervalo de tiempo más largo sin cobertura?

## **4. Cobertura de constelaciones reales.**

Finalmente, se van a estudiar algunas constelaciones de satélites existentes en la realidad. Borrar todos los satélites que se habían insertado.

En primer lugar se insertará la constelación real de satélites GPS, que es la constelación "Navstar". Para ello dar a "Insert"  $\rightarrow$  "New"  $\rightarrow$  "Satellite"  $\rightarrow$  "From GPS Almanac" y en la ventana que sale elegir "Automatic – File:" (dejar el que viene), "Select All", "Insert" y "Close".

10. ¿Qué tipo de órbita tienen los satélites? ¿Cubren siempre o no los satélites de la constelación GPS a Sevilla? Mirando en la gráfica global de Access, ver **cuantos** satélites cubren típicamente a Sevilla (contando "a mano" el número de satélites visibles en varios instantes durante el día, la versión de pago permite responder a esta pregunta de forma exacta. Para que el sistema GPS funcione son necesarios al menos 4 visibles en cada instante de tiempo.)

Borrar los "satélites GPS". Ahora se van a estudiar las dos constelaciones de satélites de telefonía existentes en la realidad.

Cambiemos el tiempo final del escenario a sólo 1 hora del momento inicial (para evitar saturar de trazas el sistema). Ahora, insertar todos los satélites "Iridium" de la base de datos. Animar a baja velocidad. Para introducir todos los satélites: "Insert Object"  $\frac{35}{100} \rightarrow$  "Satellite"  $\rightarrow$ "From Standard Object Database"  $\rightarrow$  "Insert..."  $\rightarrow$  "Local"  $\rightarrow$  "Propagation TLE Source... modify"  $\rightarrow$  "Use Default Satellite Database"  $\rightarrow$ "OK". Ahora buscar por "Common Name"  $\rightarrow$ "Iridium". Verificar que a la derecha de "Advanced Filter…" aparece "Status: Active". Insertar todos. Antes de cerrar esta ventana observar el número de satélites.

12. ¿Cuántos satélites son y qué tipo de órbita tienen los "Iridium"?

Seleccionar el sensor de Sevilla para ver los satélites visibles, como antes.

13. ¿Son siempre visibles los satélites? ¿O existen periodos sin disponibilidad? ¿Cuál es el intervalo de tiempo más largo sin cobertura, si lo hubiera?

Borrar los "Iridium" y repetir la operación con los "Globalstar", la otra constelación de satélites de comunicaciones existente en la actualidad.

14. Repetir los apartados 12 y 13 para los "Globalstar". Comentar las diferencias. ¿Por qué las órbitas son diferentes y cuáles serán las ventajas/desventajas de esta diferencia?